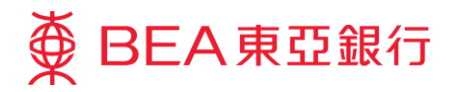

# **Corporate Cyberbanking Quick Start Guide**

The Bank of East Asia, Limited

(01/2018)

Welcome! Thank you for choosing Corporate Cyberbanking ("CCB"). You are just a few steps away from enjoying a whole new level of convenience and cost effectiveness.

Please be sure to review the Terms and Conditions and security tips prior to using CCB.

This document is produced by The Bank of East Asia, Limited ("BEA"). It is intended to serve as a general guideline for use of our Corporate Cyberbanking services. While every effort has been made to ensure accuracy, BEA makes no representation or warranty, express, implied, or statutory, with respect to, and assumes no responsibility for, the accuracy, completeness, sufficiency, or usefulness of the information contained herein.

# **Contents**

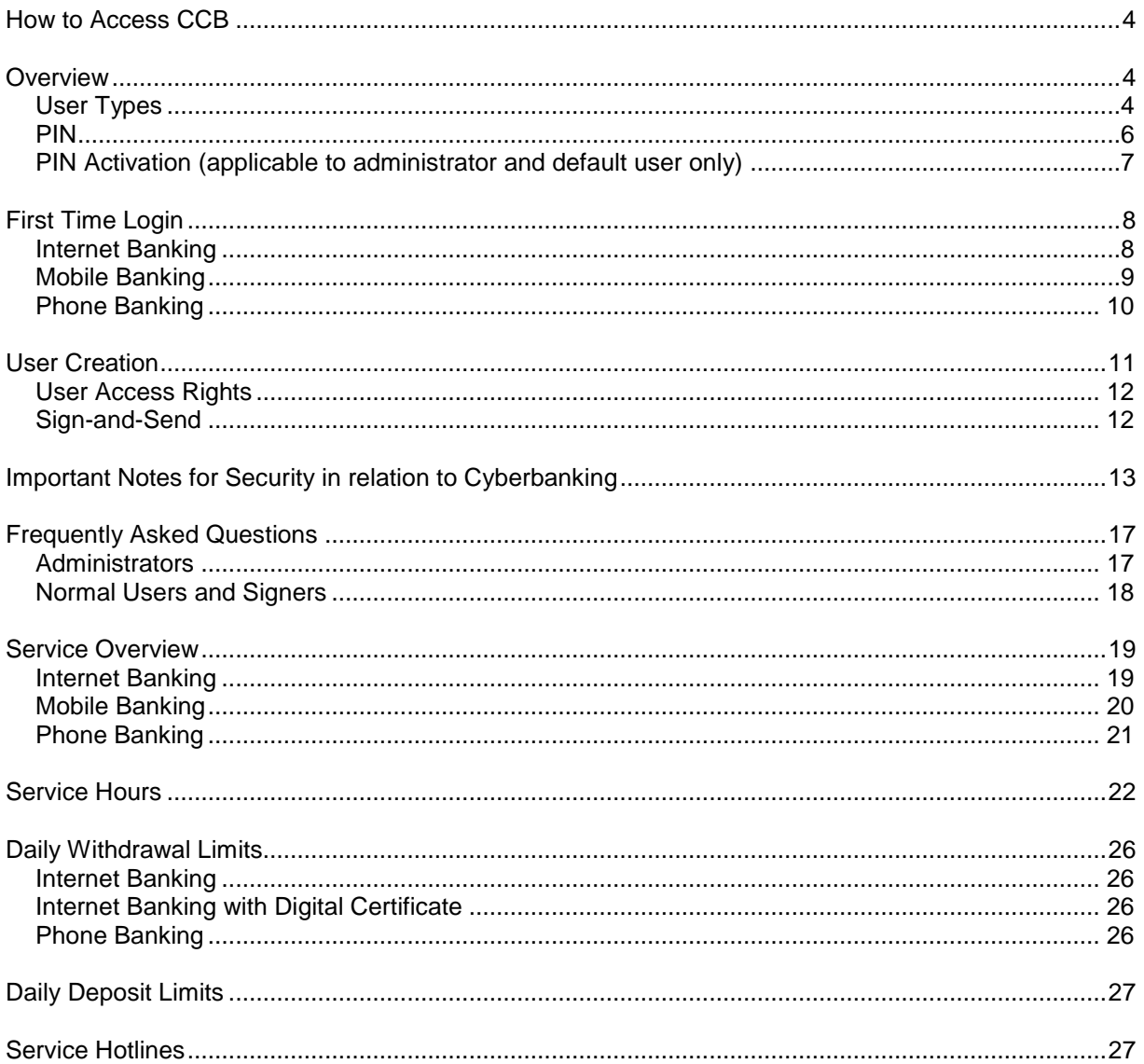

# <span id="page-3-0"></span>**How to Access CCB**

You can access CCB through the following channels, giving you greater freedom to manage your company's finances whenever and wherever you want:

- **Internet:** Visit the BEA website at www.hkbea.com and select "Hong Kong Corporate" Cyberbanking" from the login menu
- Mobile: Register your mobile phone number via the CCB internet service to activate this service
- Phone: Dial (852) 2211 1838 from any touch-tone phone

# <span id="page-3-1"></span>**Overview**

### <span id="page-3-2"></span>*User Types*

You can assign different duties to different users in line with your existing operations.

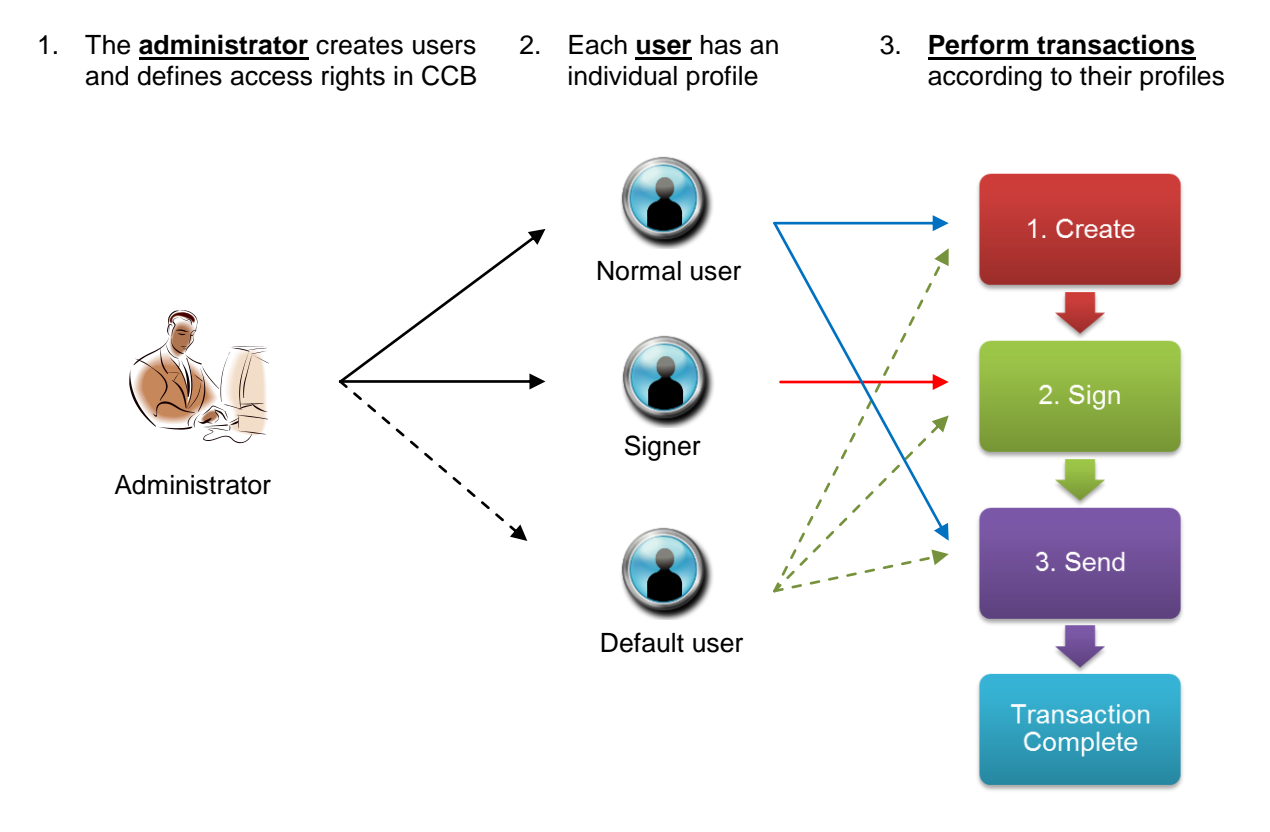

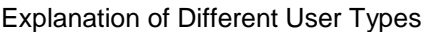

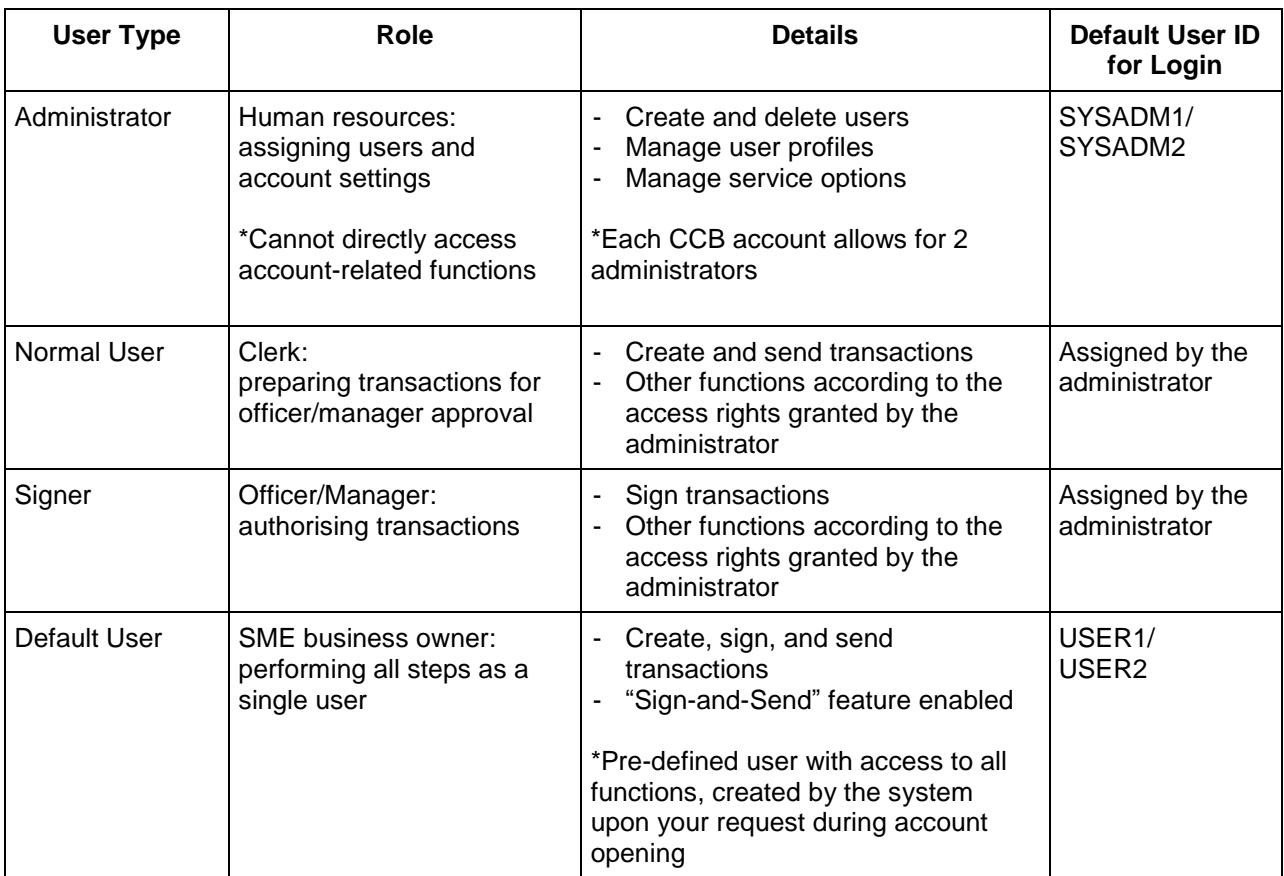

### <span id="page-5-0"></span>*PIN*

There are three types of PIN used in CCB:

- Login PIN: every user will have an internet login PIN to access the internet service
- Signer PIN: users with signing rights will have an additional PIN that must be entered to authorise transactions
- Phone PIN: each CCB account will also have a phone PIN to access phone banking services

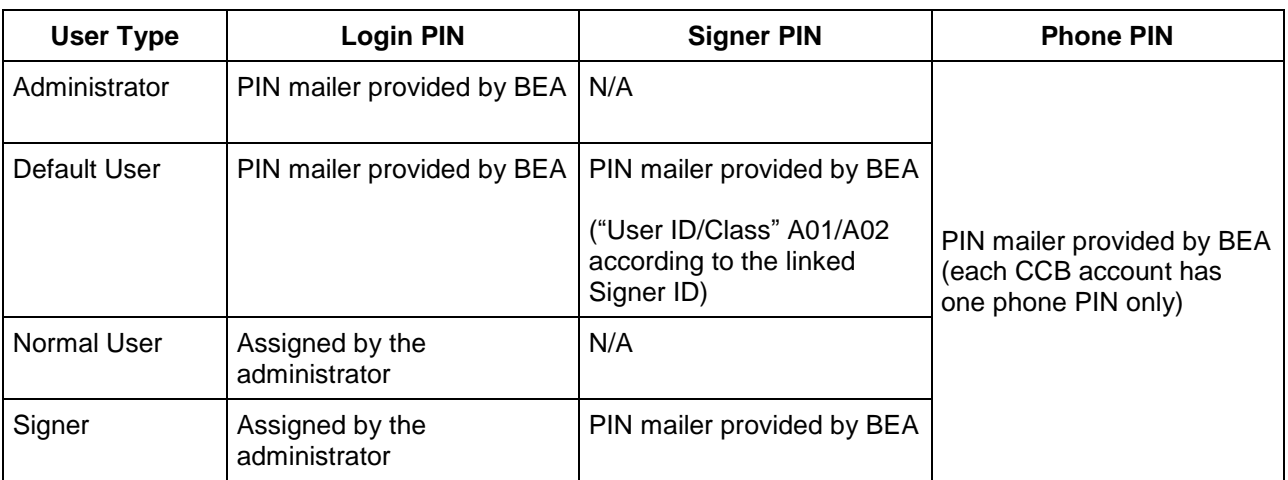

# <span id="page-6-0"></span>*PIN Activation (applicable to administrator and default user only)*

Follow these steps to activate all PINs provided by BEA:

- 1. Make a copy of the PIN acknowledgement letter for your records
- 2. Return the letter to your account opening branch to activate the associated PINs
- 3. After activation, enter the PIN printed on the PIN mailer with the corresponding reference no. indicated on the PIN acknowledgement letter

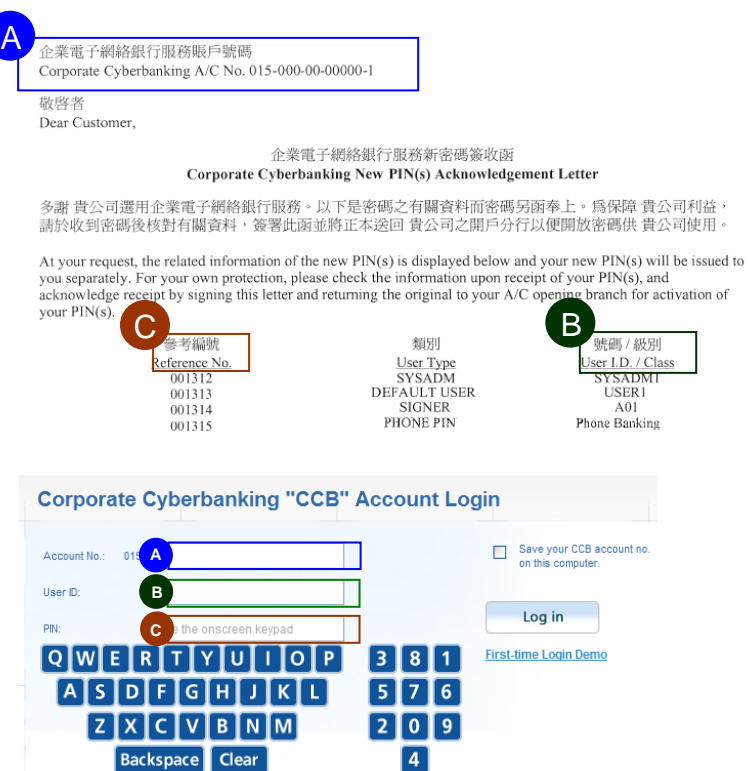

# <span id="page-7-0"></span>**First Time Login**

# <span id="page-7-1"></span>*Internet Banking*

1. Visit the BEA website at www.hkbea.com and select "Hong Kong – Corporate Cyberbanking" from the login menu

2. Enter your login details

If you use a Digital Certificate to log in, enter your USB token password

**3.** Confirm your personal information by entering your login PIN

For default users and signers, confirm by entering your signer PIN

4. Login is successful

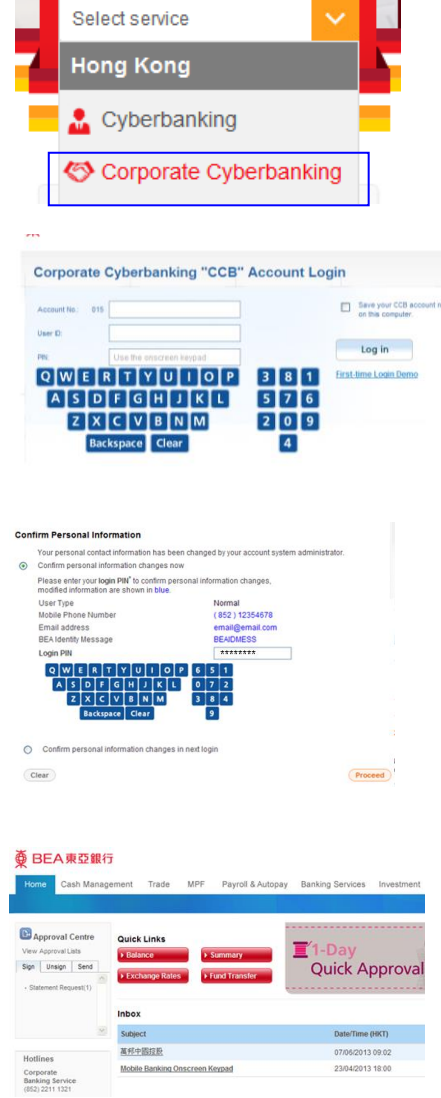

Log in to Cyberbanking

\*Click "First-time Login Demo" under "Log in" on the CCB login page for an online demonstration.

### <span id="page-8-0"></span>*Mobile Banking*

#### **Administrator**

#### *Designate mobile banking users*

Log in to the CCB internet service and select "Service Maintenance" then "Mobile Banking" to register for the service and designate users

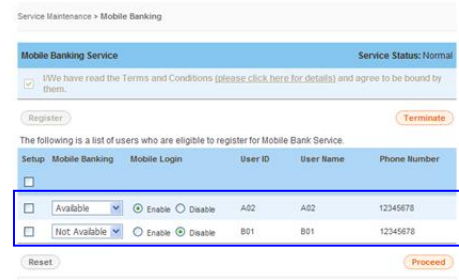

#### **Designated users**

#### *Confirm personal information*

- 1. Log in to the CCB internet service and create your mobile PIN
- 2. Activate mobile banking by confirming via the SMS link

#### *Complete mobile banking setup*

3. Select "Settings", "Change Mobile Banking Setup", then "Mobile Banking Quick Setup" to set up accounts and mobile templates

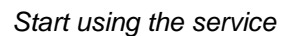

4. Access the service using a handset that supports internet access

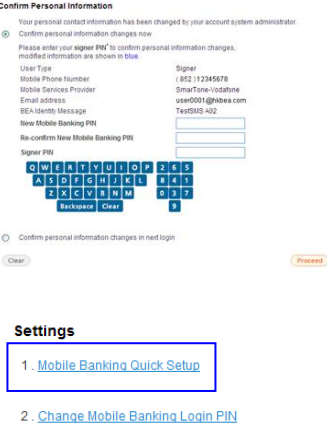

- 3. Resend Mobile Banking Login Link
- 4. Maintain Mobile Banking Account Name
- 5. Sign Mobile Template
- 6. Unsign Mobile Template

### 

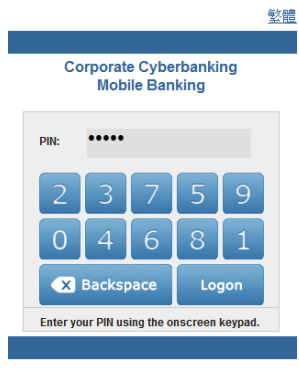

## <span id="page-9-0"></span>*Phone Banking*

- 1. Dial (852) 2211 1838 on any touch-tone telephone
- 2. Select language: 1 for Cantonese, 2 for Putonghua, or 3 for English
- 3. Enter your CCB account number and phone banking PIN then follow the voice prompts to select the required service

# <span id="page-10-0"></span>**User Creation**

- 1. Log in as an administrator, select "User Maintenance" from the main . menu, then click "New"
- 2. Enter the user's personal information and login details. Then, select the Function Access Profile ("FAP") and Data Access Profile ("DAP")

Assign the signing class to users with signing rights

\*You have to enter the user's mobile phone number and email address

- 3. User is created. The following information should be passed to the user:
	- CCB account no.
	- User ID
	- Initial login PIN<br>- BEA identity me
	- BEA identity message
	- PIN mailer corresponding to the signing class assigned (for users with signing rights only)

\*You can view an online demo after logging in to CCB.

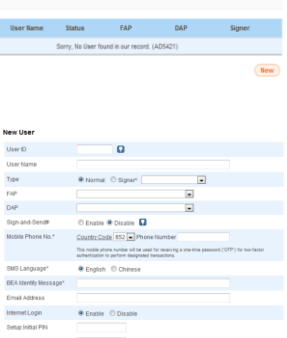

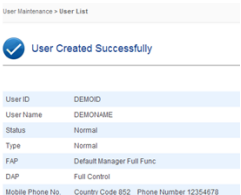

# <span id="page-11-0"></span>*User Access Rights*

The administrator must assign a Function Access Profile ("FAP") and Data Access Profile ("DAP") to each user, for granting access rights to functions. FAP and DAP templates are available for your reference.

Alternatively, the administrator can customise the FAP and DAP by selecting "User Maintenance", "Function Access Profile (FAP)" or "Data Access Profile (DAP)", then "New". Then, the administrator can assign users with specific access levels using the customised FAP and DAP:

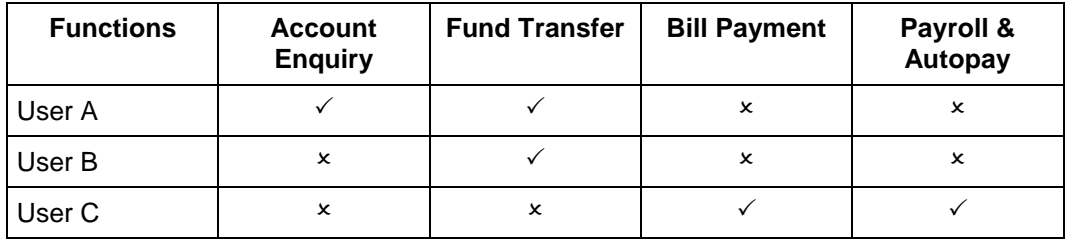

Sample Customised FAP

Sample Customised DAP

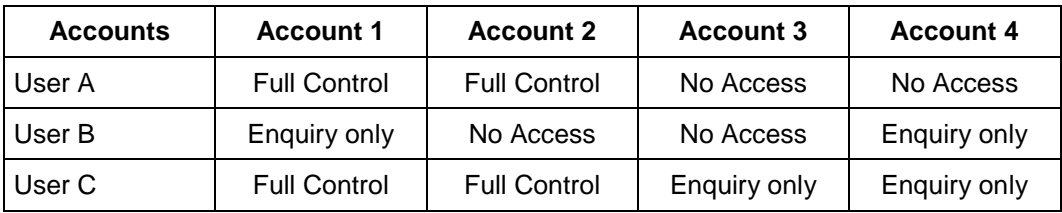

### <span id="page-11-1"></span>*Sign-and-Send*

Sign-and-Send allows you to perform transactions more efficiently by combining the "Sign" and "Send" actions in one simple step. In order to use this service, enable "Sign-and-Send" in the user profile, and ensure you meet the following requirements:

1. CCB Account Requirements

Your CCB account must allow the approval of bank transactions by one signer.

2. User Settings

The user must be assigned with the full function FAP "DEFFAP1", or a customised FAP which authorises both "Sign" and "Send" actions.

Important Notice:

Please remember to update or delete user IDs when staff members come or go. If a new staff member with signing rights requires access to CCB, a new signer PIN should be requested at a BEA branch, because each user has a unique profile and user IDs should not be shared between individuals.

### <span id="page-12-0"></span>**Important Notes for Security in relation to Cyberbanking**

These important notes apply to both personal and corporate Cyberbanking services (together referred to as "Cyberbanking"). Please read and adopt the following security precautions before using Cyberbanking:

- (1) Keep your Cyberbanking account number, ATM card number, private key, Digital Certificate password, and Personal Identification Number ("PIN") for all Cyberbanking and ATM channels confidential at all times. Ensure that you (and, where relevant, any Authorised Person) do not disclose or share this information with anyone - including any joint account holder or any financial management software or programs - under any circumstances, and do not transmit this information via email or any instant messaging software/programs. Never assign the same PIN or password for any other service (such as your internet connection, or login for another website).
- (2) Notify The Bank of East Asia, Limited ("BEA") immediately of any actual or possible unauthorised use of your Cyberbanking account number, PIN, or Digital Certificate, and send confirmation in writing to BEA without delay.
- (3) Under no circumstances will BEA use an email, SMS, instant message, phone call, or any other method to ask for your personal information, such as your password, One-time Password ("OTP"), HKID number, date of birth, account/credit card number, credit card expiry date, telephone number, or Cyberbanking account number/user ID. Do not disclose this information to anyone, including but not limited to any person who claims to be an employee or representative of BEA, under any circumstances.
- (4) Contact BEA for confirmation immediately whenever a website or app claiming to originate from BEA looks suspicious to you.
- (5) Do not use apps, programs, or software from untrustworthy sources.
- (6) Only log in to Cyberbanking through www.hkbea.com. Do not click on URLs or hyperlinks embedded in any email, SMS, instant message, QR code, search engine, or any untrusted source to access Cyberbanking. Do not use/install any software or program to access Cyberbanking.

You should access the BEA website by typing www.hkbea.com into the web browser directly or by bookmarking the genuine website for subsequent access.

- (7) Disable your browser's "AutoComplete" function. On some browsers, this function remembers the data you have input previously. Refer to your browser's "Help" function if necessary.
- (8) Make sure that all other browsers are closed before logging in to Cyberbanking.
- (9) Every time you log in to Cyberbanking, please verify your last login date and time on the homepage. After logging in to the Cyberbanking mobile phone service, check that the "BEA Identity Message" is authentic.
- (10) If any suspicious screens pop up, or any unusual login screen request appears asking you to provide additional personal information, or if your device's network/traffic is unusually slow, you should log out of your internet or mobile phone service/account immediately and scan your device, including but not limited to computers and mobile or tablet devices (together referred to as your "device"), with the most up-to-date version of your virus protection software.
- (11) After you finish a session, make sure to log out of Cyberbanking and the BEA App, and clear your browser cache.
- (12) Check your bank balance and transaction history regularly. Notify BEA immediately if you discover any problems (such as a lost ATM card) or any suspicious transactions and/or unauthorised transactions.
- (13) Never leave your device unattended while using Cyberbanking or let any other person use your Cyberbanking service. Set a passcode for your device that is difficult to guess and activate the auto-lock function. Limit the number of people who can use your device.
- (14) Do not use a public computer or public Wi-Fi to access the Cyberbanking. Choose encrypted networks and remove any unnecessary Wi-Fi connection settings when using Wi-Fi to log in to the Cyberbanking internet service or mobile phone service. Please disable any wireless network functions (e.g. Wi-Fi, Bluetooth, near-field communication (NFC)), or payment apps whenever such functions are unnecessary.
- (15) Take precautions against hackers, viruses, spyware, and any other malicious software when sending and receiving emails, opening email attachments, visiting and disclosing personal/financial information to unknown websites, and downloading files or programmes from websites. Do not browse suspicious websites or click on the hyperlinks and attachments in suspicious emails or messages received through WhatsApp, Line, WeChat, and other ecommunities.
- (16) Use proper firewalls, anti-virus software and anti-spyware software, and promptly install the most up-to-date versions to scan your device from time to time to strengthen their security.
- (17) Upgrade your browser and applications to support Transport Layer Security (TLS) encryption or a higher encryption standard, and make sure that the browser option for storing or retaining usernames, PINs, and Digital Certificate passwords is unselected.
- (18) Remove shared files and printers from your computer, especially when accessing the internet via a cable modem, broadband connection, wireless network, or similar setup.
- (19) Change your PIN immediately by selecting a new PIN the first time you use the service, and then destroy all documents that your former PIN is printed on.
- (20) Use a combination of numbers (0 to 9) and letters (A to Z) for your Cyberbanking PIN. Do not use your identity card number, telephone number, date of birth, driving license number, or any commonplace number sequence (such as 987654 or 123456) when choosing your PIN or ATM card/Digital Certificate password. Do not use the same number or alphabet more than twice.
- (21) Memorise your PIN and Digital Certificate password. Do not write them down.
- (22) Keep your PIN and Digital Certificate password separate from your Cyberbanking account number, user ID, and Digital Certificate. Keep your ATM card safe, and do not keep your ATM card and password together.
- (23) Change your PIN and ATM card/Digital Certificate password regularly.
- (24) Check your surroundings before performing any banking transactions, and make sure that no one sees your PIN or Digital Certificate password. Cover the keypad when you enter your PIN on any device, such as a personal computer, mobile device, or other self-service terminal. Check that the protective keypad cover is intact before using any ATM in Hong Kong. If in doubt, please notify BEA immediately.
- (25) Check the authenticity of the BEA website by checking the URL and the Bank's name in its Digital Certificate. A security icon that looks like a lock or key will appear when authentication and encryption is expected. Check the identity of authentication code when you access BEA App.
- (26) Change your PIN immediately if you suspect that you have been deceived by a fraudulent website or email, or through a public Wi-Fi, public computer, third party's device, or any other means (for example, if you fail to log in to a service website after inputting your correct PIN, whether or not any alert messages appear).
- (27) Notify BEA of any change to the information provided to the Certification Authority as soon as such change occurs. BEA shall not in any event be held liable for any loss or damage suffered resulting from or in connection with your failure to do so.
- (28) Do not use your Digital Certificate after it has been cancelled or revoked or has otherwise

become invalid.

- (29) Set a password to protect your Digital Certificate immediately.
- (30) When you receive an SMS with an OTP, verify the accuracy of the transaction details prior to entering the OTP. When you receive our SMS message and/or notification message, verify the accuracy of the transaction details in a timely manner and inform BEA immediately of any suspicious situations. No SMS containing an OTP will be forwarded to any other mobile phone number, even if you have subscribed to an SMS-forwarding service provided by your telecommunications provider in Hong Kong.
- (31) Make sure your Digital Certificate and its private key is non-duplicable and stored in a secure format. Remove the device storing the Digital Certificate from your computer after use.
- (32) Keep your Digital Certificate, ATM Card, bank statements, cheque books, other important documents, and any security device for accessing Cyberbanking in a safe place. If you want to discard any documents that contain your personal information, destroy them first.
- (33) Check the website's privacy policy statement and statement on security safeguards before providing personal data to the website.
- (34) Should you notice any suspicious devices at any ATM (such as micro-skimmers, pin-hole cameras, or fake key pads) or any suspicious activities around you when performing an ATM transaction, cancel your transaction immediately and inform BEA.
- (35) Please count the banknotes instantly after withdrawing cash at an ATM to ensure the accuracy of transaction. You should not take away any banknotes at the cash dispenser or ATM card at the card insertion slot left behind by someone else, and should let the banknotes or ATM card return to the ATM automatically.
- (36) If you intend to withdraw cash at overseas ATMs, you should activate the overseas ATM cash withdrawal function in advance and set a prudent overseas ATM cash withdrawal limit and an activation period. You may also check with BEA in advance whether your ATM card can be used to withdraw cash at your intended overseas destination.
- (37) Use the version of operating system, BEA App, and browser recommended by BEA to access the Cyberbanking. Do not jailbreak or root your mobile device.
- (38) If your device is capable of biometric authentication (e.g. fingerprint recognition), do not let any other person register his/her biometrics on it.
- (39) Avoid installing sideloading apps and/or apps downloaded from third-party sources.
- (40) Keep the operating system and apps installed on your device up to date with the latest security patches.
- (41) Check the storage, battery, and mobile data usage of apps in your device from time to time to see if there are any suspicious apps. Uninstall any suspicious app when necessary.
- (42) Carefully read installation and/or permission requests from websites, apps, and other software and programs. Be wary of any unusual or unnecessary request.
- (43) Consider using the latest versions of security software/programs to scan your device from time to time to strengthen its security.
- (44) Your mobile phone number, email address, and correspondence address must be up to date at all times in order to successfully receive notifications from BEA. Please update your information at any BEA branch immediately following any changes.
- (45) Protect yourself from email scams verify the sender's identity before you take any action, to avoid being deceived.
- (46) Review and follow the security tips issued by BEA on a regular basis.

For more information on how to ensure your safety when using internet banking, please visit the website of:

 [The Hong Kong Association of Banks](http://www.hkab.org.hk/DisplayArticleAction.do?sid=5&lang=en&ss=0) [The Hong Kong Monetary Authority](http://www.hkma.gov.hk/media/eng/doc/key-functions/banking-stability/consumer-corner/smart_tips_on_using_internet_banking_1.pdf)

# <span id="page-16-0"></span>**Frequently Asked Questions**

### <span id="page-16-1"></span>*Administrators*

#### **1. I forgot my login PIN. How can I request a new one?**

Please visit any BEA branch to request a new PIN.

#### **2. How do I reset a user's login PIN?**

Select "User Maintenance" and "User List", then select the user whose password you need to reset. On the bottom right of the user details, click "Reset PIN" to reset the PIN.

#### **3. I have already reset the user's login PIN, but they still cannot log in successfully. What is the problem?**

Select "User Maintenance" and "User List", then select the user who cannot log in, and ensure that "Internet Login" is set to "Enable". If it needs to be updated, click "Edit" and update accordingly.

#### **4. How do I reset a user's Signer PIN?**

Please visit any BEA branch to request a new PIN. After returning the PIN acknowledgement letter to BEA, the user can use the new PIN immediately.

#### **5. Can I make enquiries or perform transactions?**

No, administrators cannot make enquiries or perform transactions. You must log in as a user/signer to access your company's bank accounts.

#### **6. Where can I obtain more information on CCB functions?**

Please log in to CCB and click "Demo" in the Quick Links area.

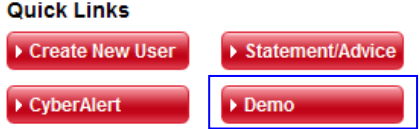

### <span id="page-17-0"></span>*Normal Users and Signers*

#### **1. How do I find out my login details?**

The administrator will provide the following information for you to log in to CCB:

- CCB account no.
- User ID
- Initial login PIN
- PIN mailer which contains the signer PIN (for users with signing rights only)

#### **2. I forgot my login PIN. How can I get a new one?**

Ask the administrator to reset your login PIN for you. For security reasons, you will be forced to change the PIN the next time you log in.

#### **3. I am a signer and forgot my signer PIN. How can I get a new one?**

Inform the administrator and he/she will go to the branch and request a new signer PIN for you.

#### **4. Can I change my PIN?**

On the top right hand side of the screen, near the display of your user ID and previous log in information, click on "Settings". There are links for you to change your PINs.

#### **5. My colleague has access to functions and accounts that I do not. Is something wrong with my user account?**

CCB supports segregation of duties, and each user is assigned a unique profile. Please contact the administrator if you have questions on the accessibility of your user ID.

#### **6. Where can I obtain more information on CCB functions?**

Log in to CCB and click the "Play" button in the Tools panel on the right hand side.

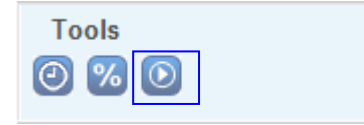

# <span id="page-18-0"></span>**Service Overview**

# <span id="page-18-1"></span>*Internet Banking*

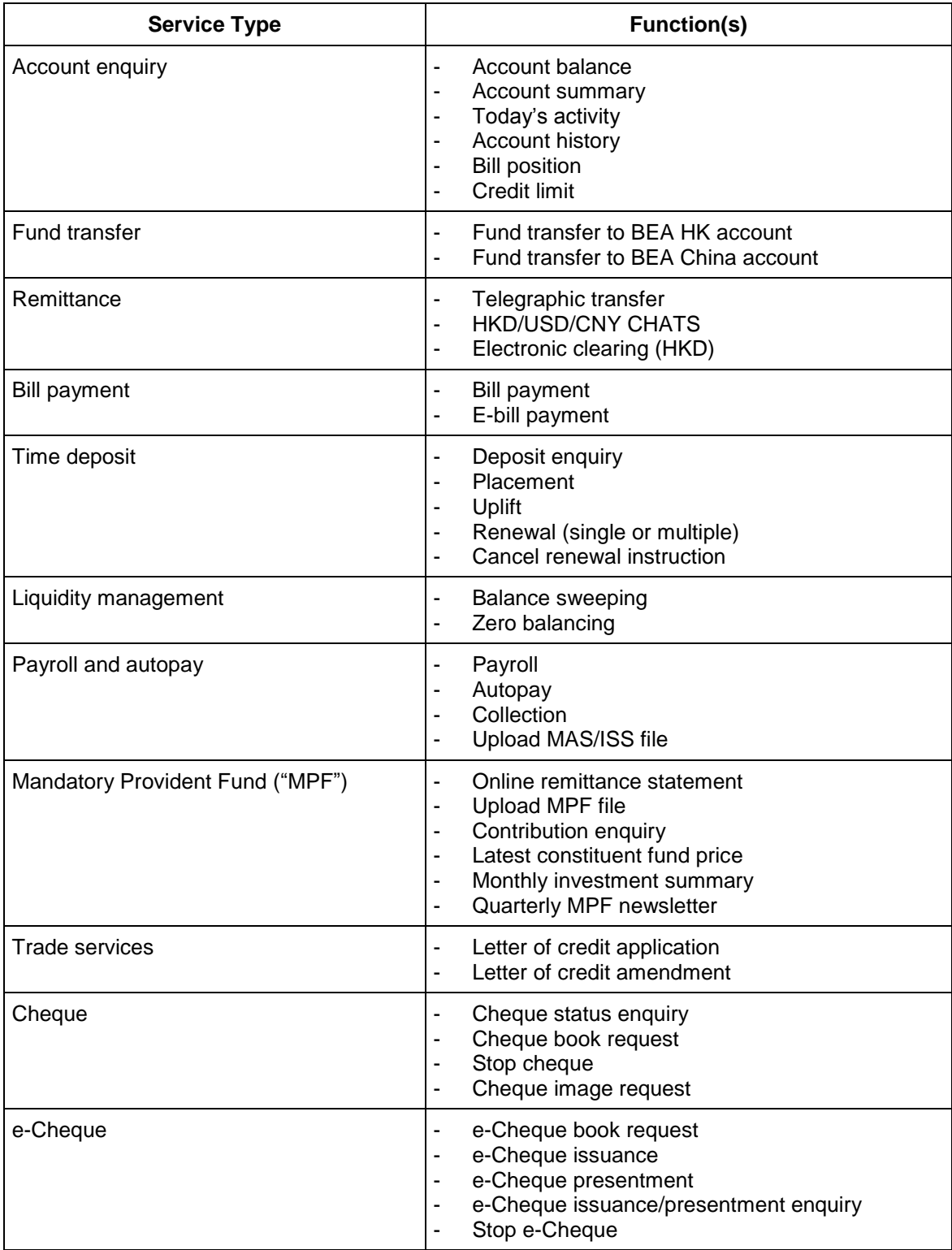

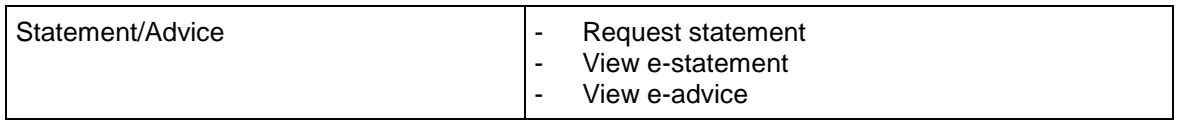

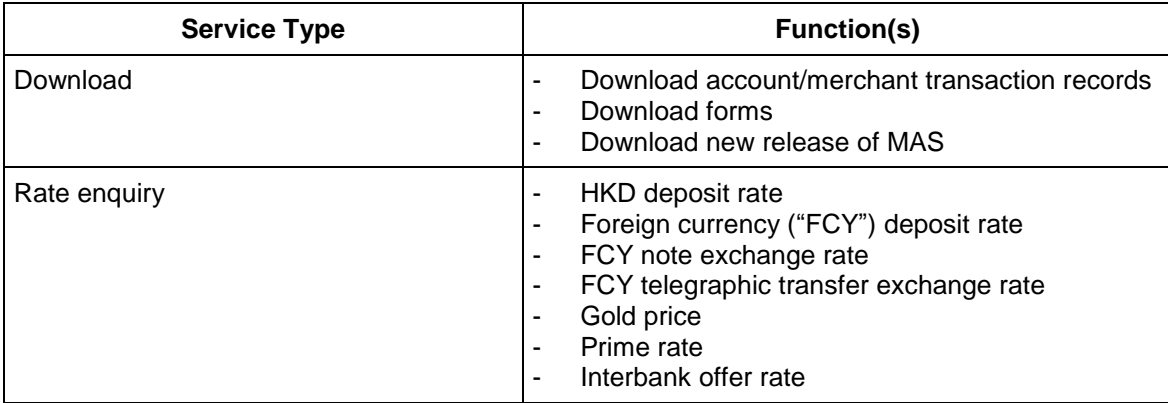

To activate a service, please visit any BEA branch.

#### <span id="page-19-0"></span>*Mobile Banking*

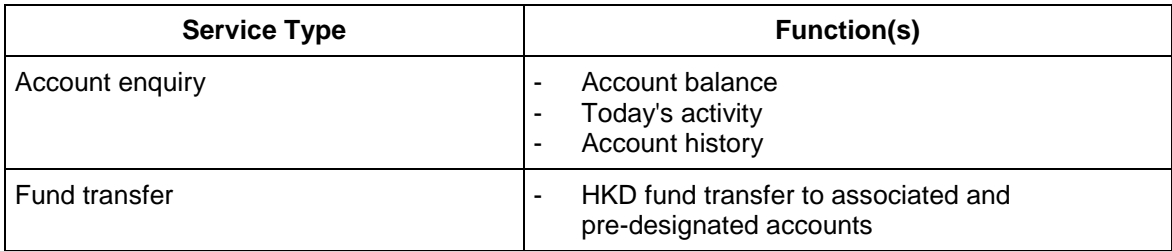

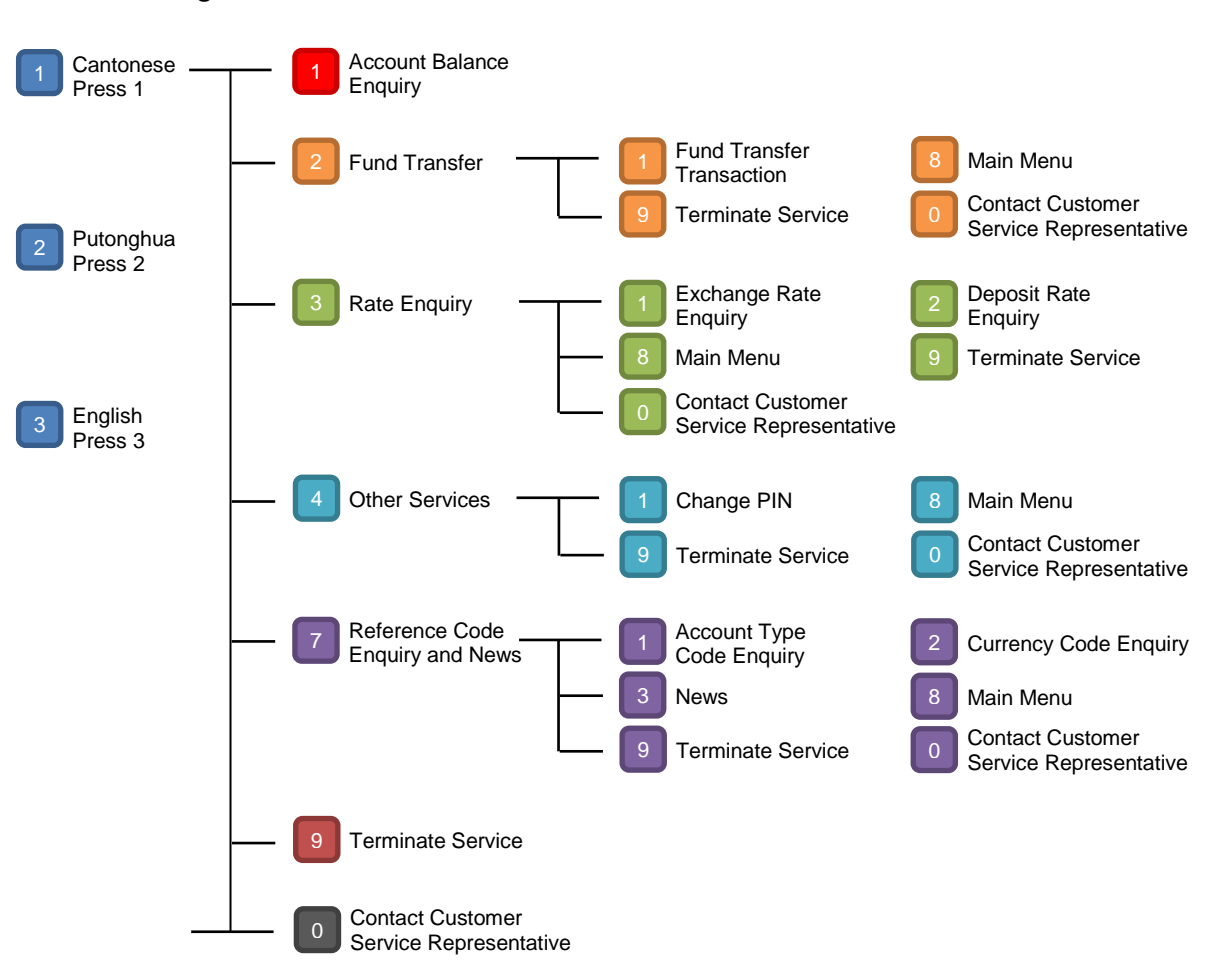

#### <span id="page-20-0"></span>*Phone Banking*

# <span id="page-21-0"></span>**Service Hours**

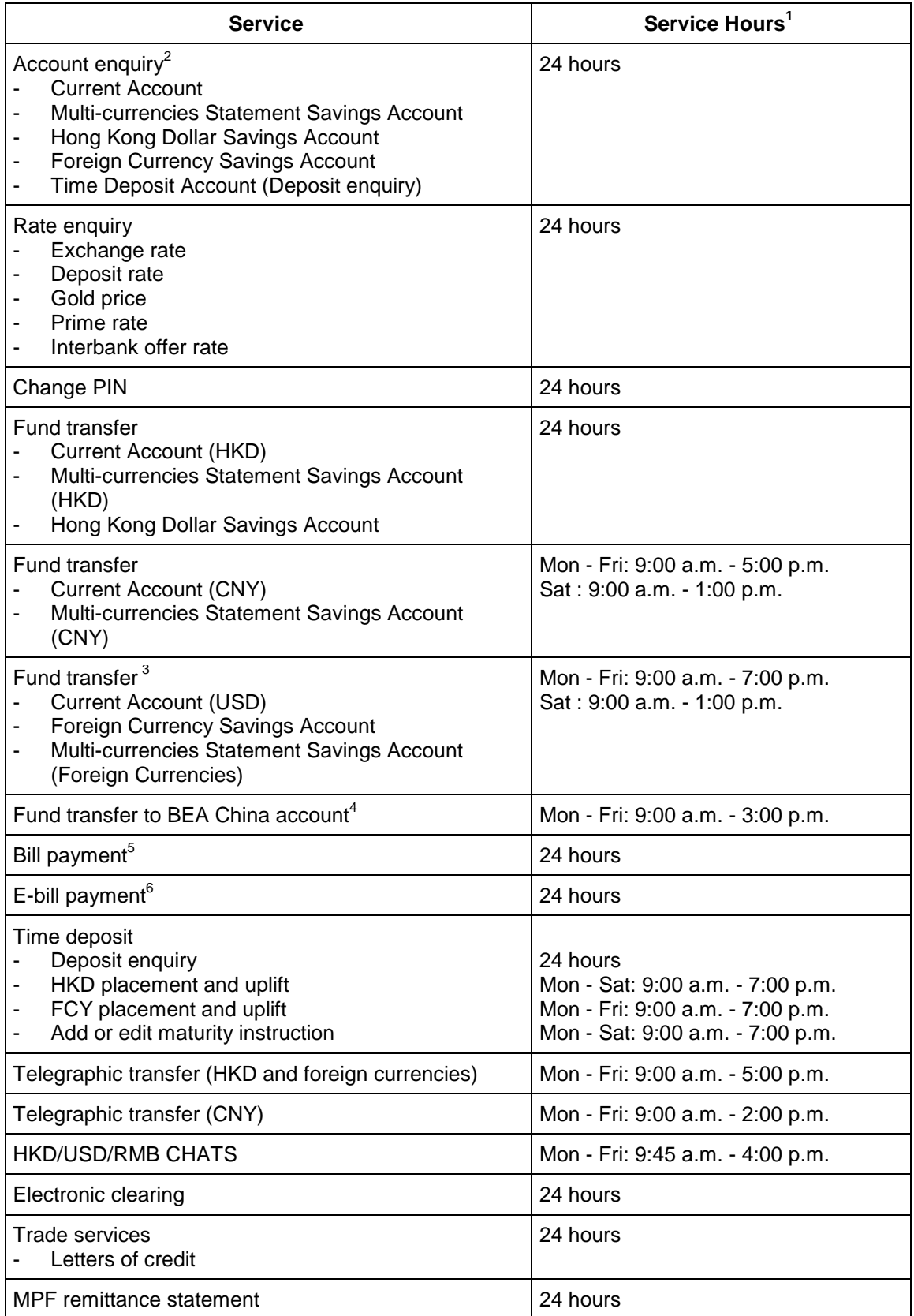

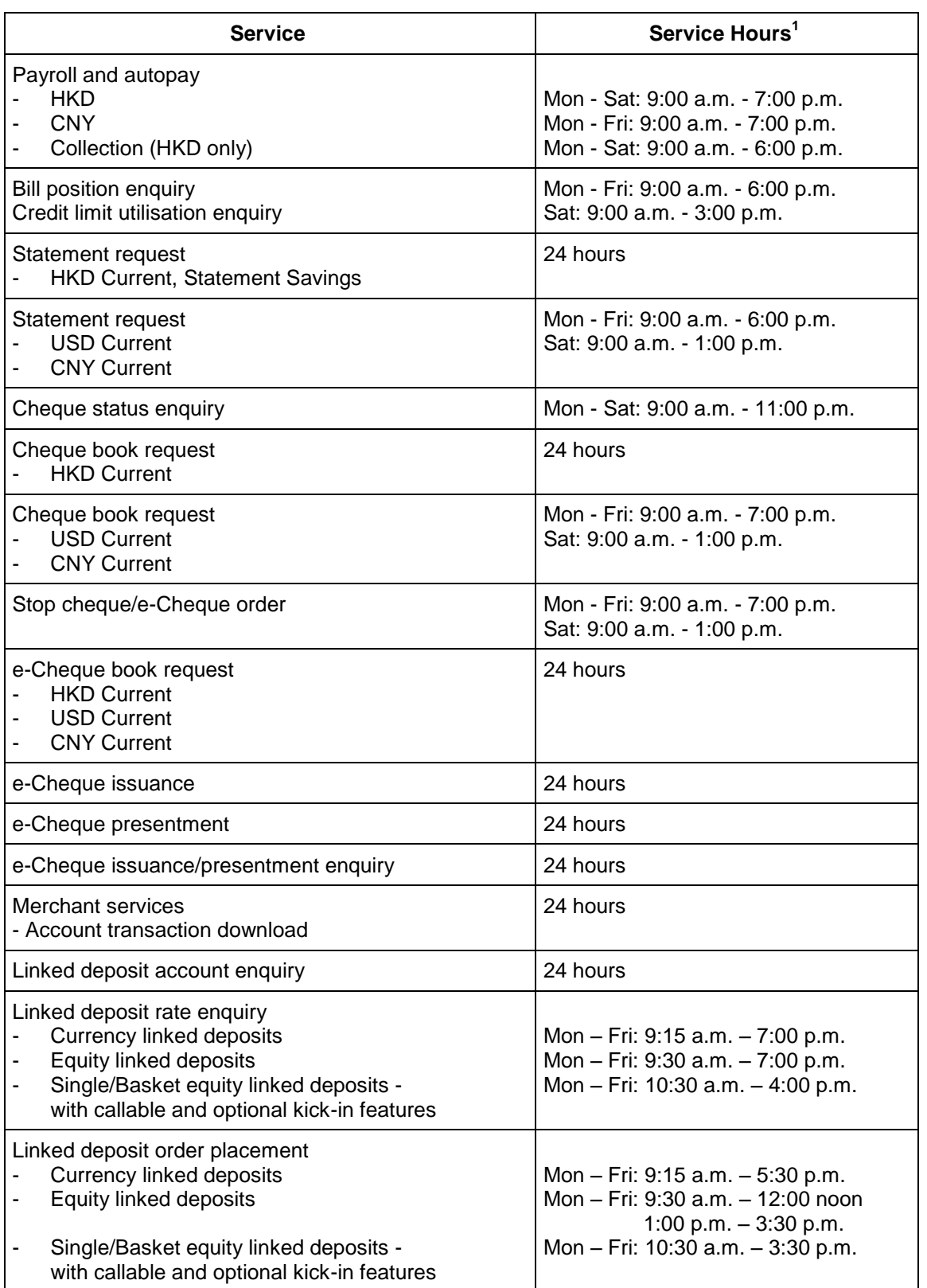

- 1. All hours expressed in the timetable are based on Hong Kong Time (HKT). The same applies to all expressions of time in all screens, such as account balance screens.
- 2. For newly-added related accounts, the updated balance enquiry will be effective on the next business day.
- 3. Fund transfers in the same foreign currency are available 24 hours.
- 4. Fund transfers to BEA China accounts are only available on working days in both China and Hong Kong.

#### 5. Bill payment processing schedule:

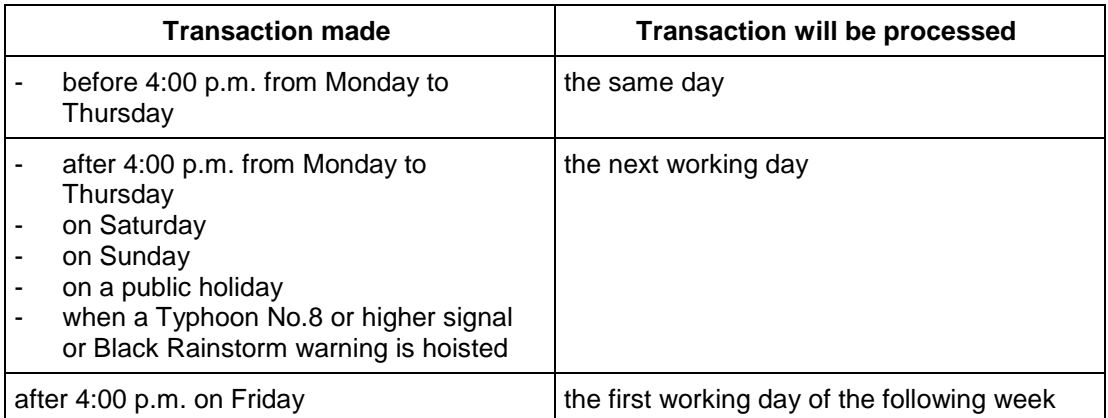

#### 6. E-bill payment processing schedule:

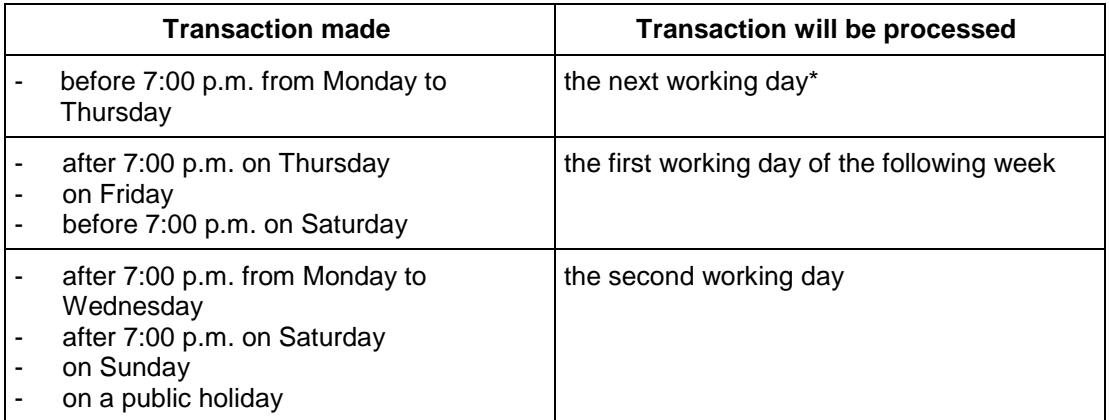

\*If a Typhoon No.8 Signal or Black Rainstorm warning is hoisted and remains in force at 9:00 a.m. the next day, the transaction will not be processed until the following working day.

# <span id="page-25-0"></span>**Daily Withdrawal Limits**

### <span id="page-25-1"></span>*Internet Banking*

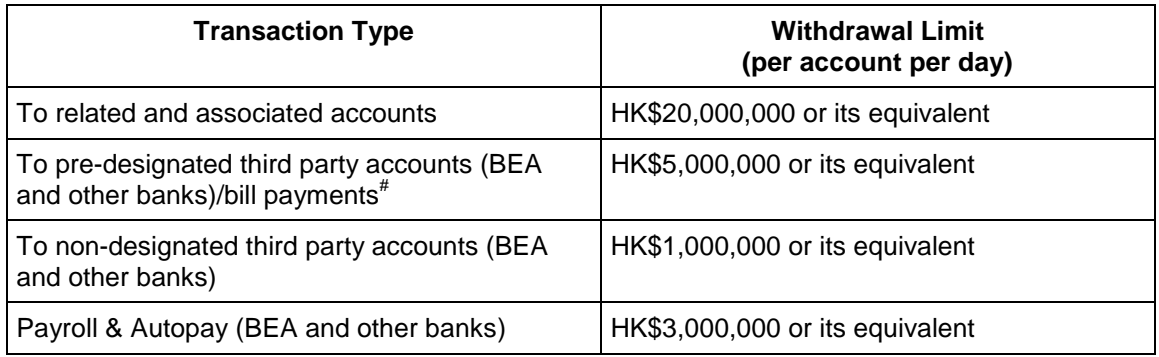

### <span id="page-25-2"></span>*Internet Banking with Digital Certificate*

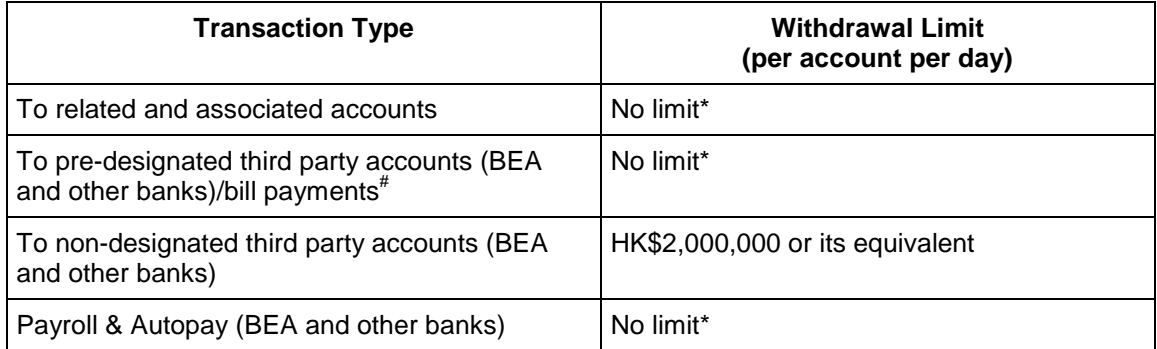

# Includes bill payments and high-risk merchant payments. "High-risk" includes payments to all types of merchant except the following: Government or Statutory Organisation, Public Utility, Education (Primary or Secondary School), and Education (Post-secondary or Specialised Institution). The Bank shall have the right to revise the types of merchant that fall under the high-risk merchant category from time to time at its own discretion.

\*There is no daily transaction limit for fund transfers to related accounts, associated accounts, predesignated third party accounts, or those made via the Payroll and Autopay services using a Digital Certificate. However, you are advised to set an accumulated daily limit for the above-mentioned transaction types for security reasons.

### <span id="page-25-3"></span>*Phone Banking*

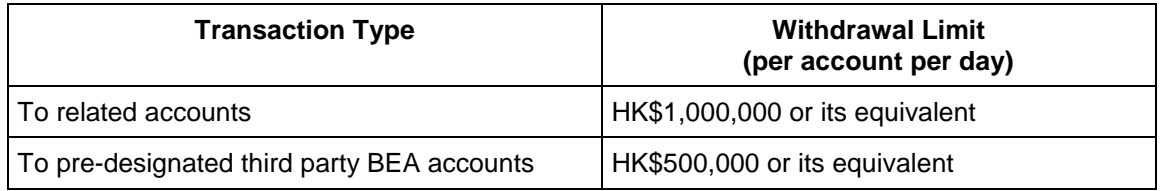

# <span id="page-26-0"></span>**Daily Deposit Limits**

Daily deposit limits for non-designated BEA accounts receiving fund transfers through CCB are as follows:

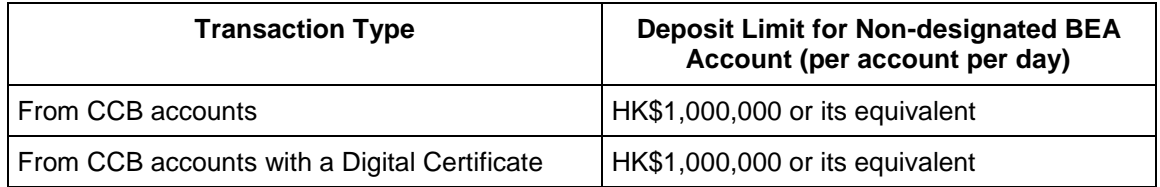

# <span id="page-26-1"></span>**Service Hotlines**

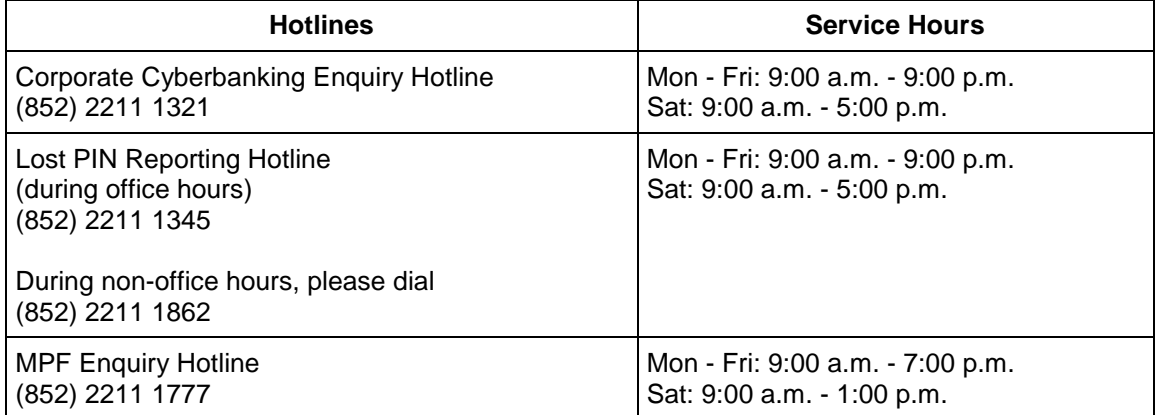